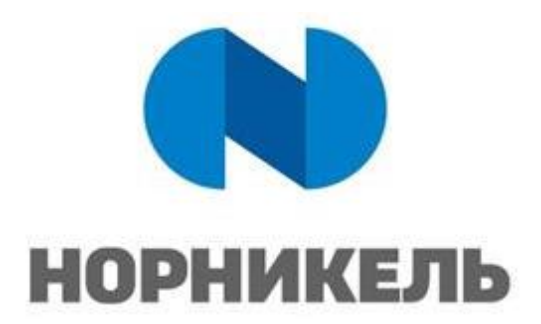

УТВЕРЖДАЮ:

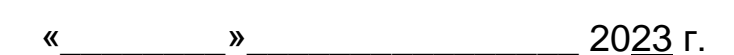

# **ИНСТРУКЦИЯ ПОЛЬЗОВАТЕЛЯ С РОЛЬЮ «ГОСТЬ»**

ПРОЕКТ IT.P.21-21 «ЦИФРОВОЕ РАБОЧЕЕ МЕСТО: КОРПОРАТИВНАЯ ПЛАТФОРМА ВЕБИНАРОВ»

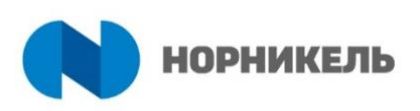

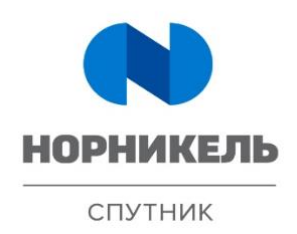

МОСКВА 2023

# **Утвержден**

# **Согласован**

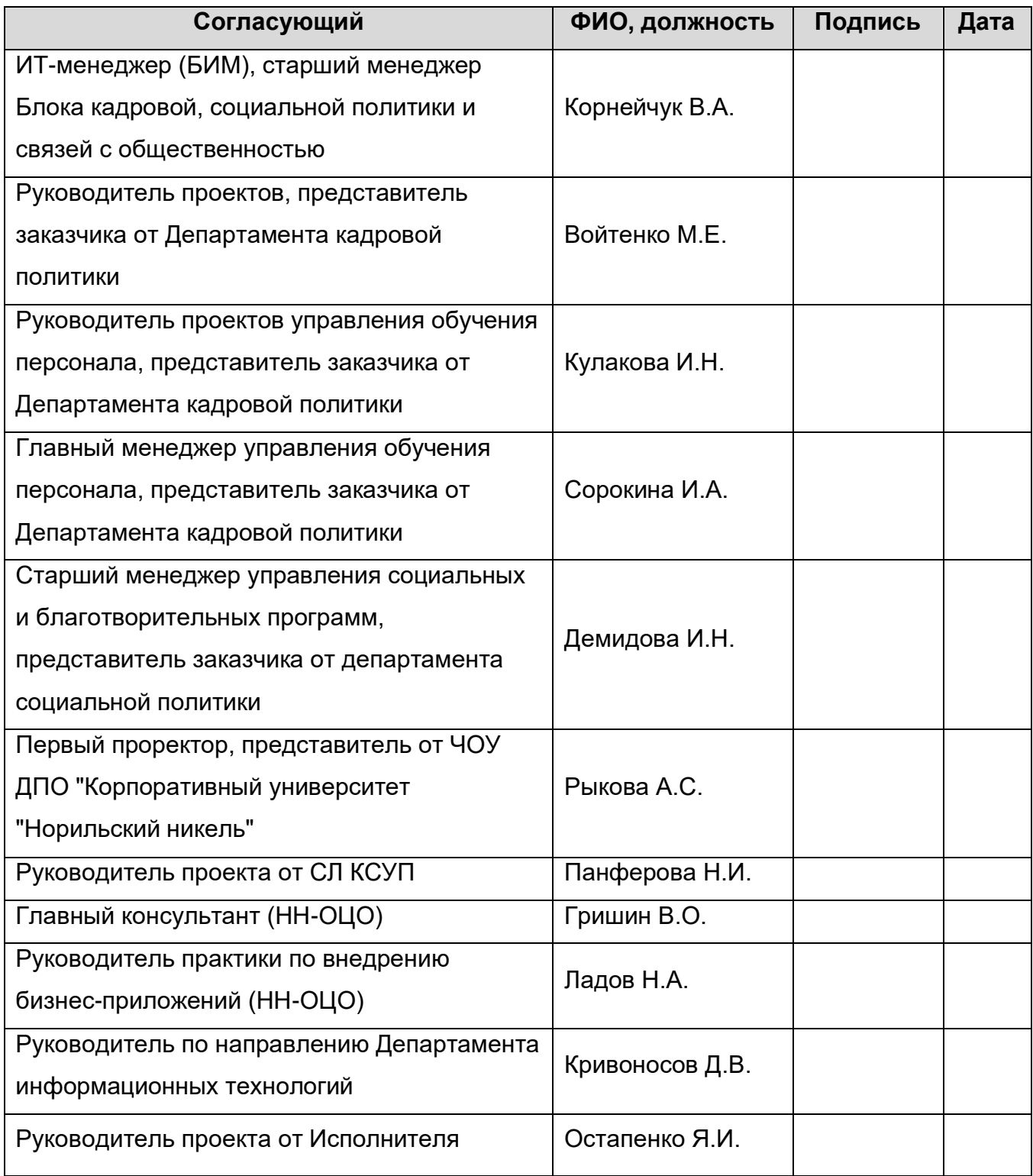

#### **История документа**

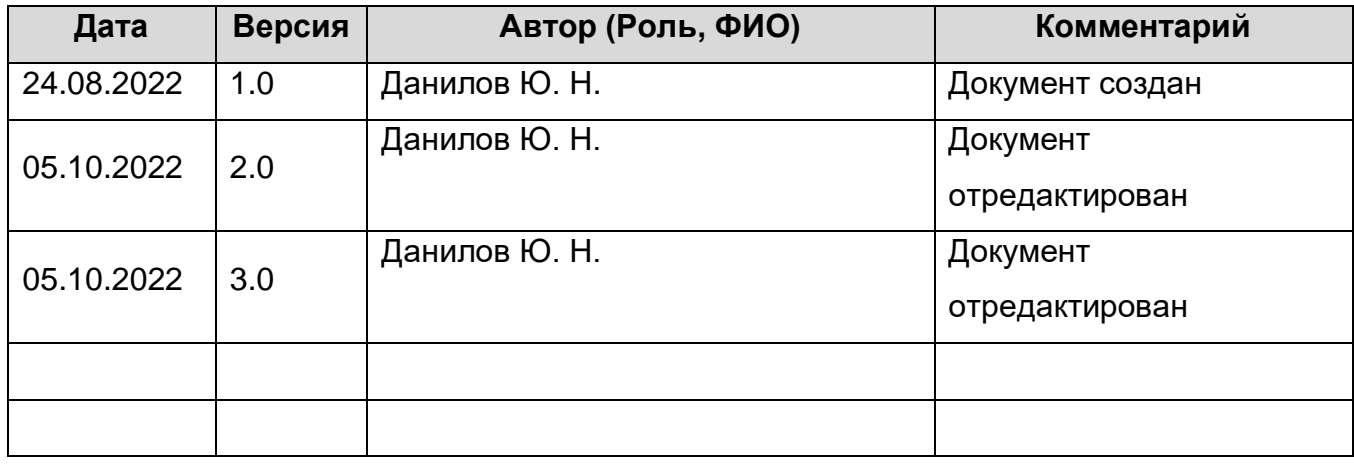

# **Связанные документы** (этот документ должен читаться вместе с):

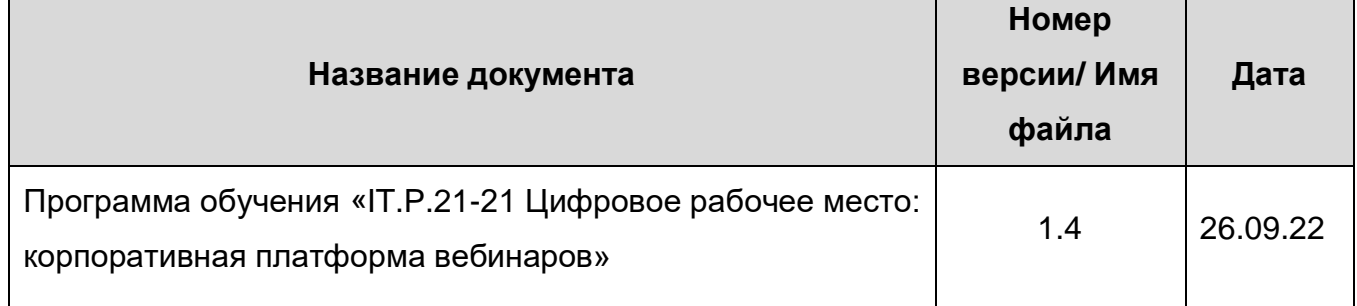

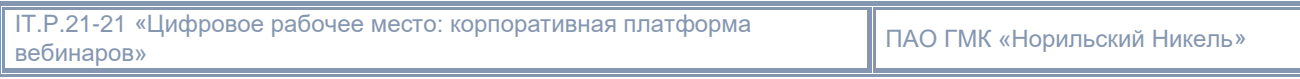

# **Содержание**

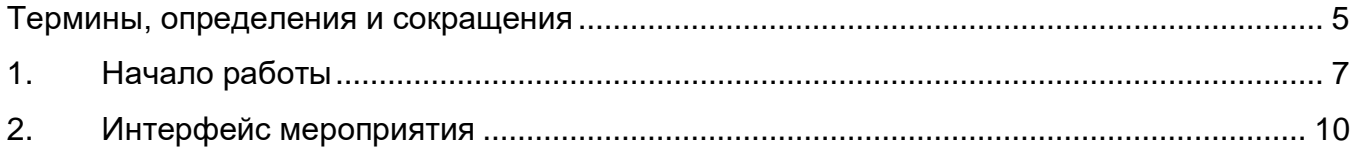

#### **Термины, определения и сокращения.**

<span id="page-4-0"></span>В настоящем документе применены термины с соответствующими определениями согласно таблице ниже.

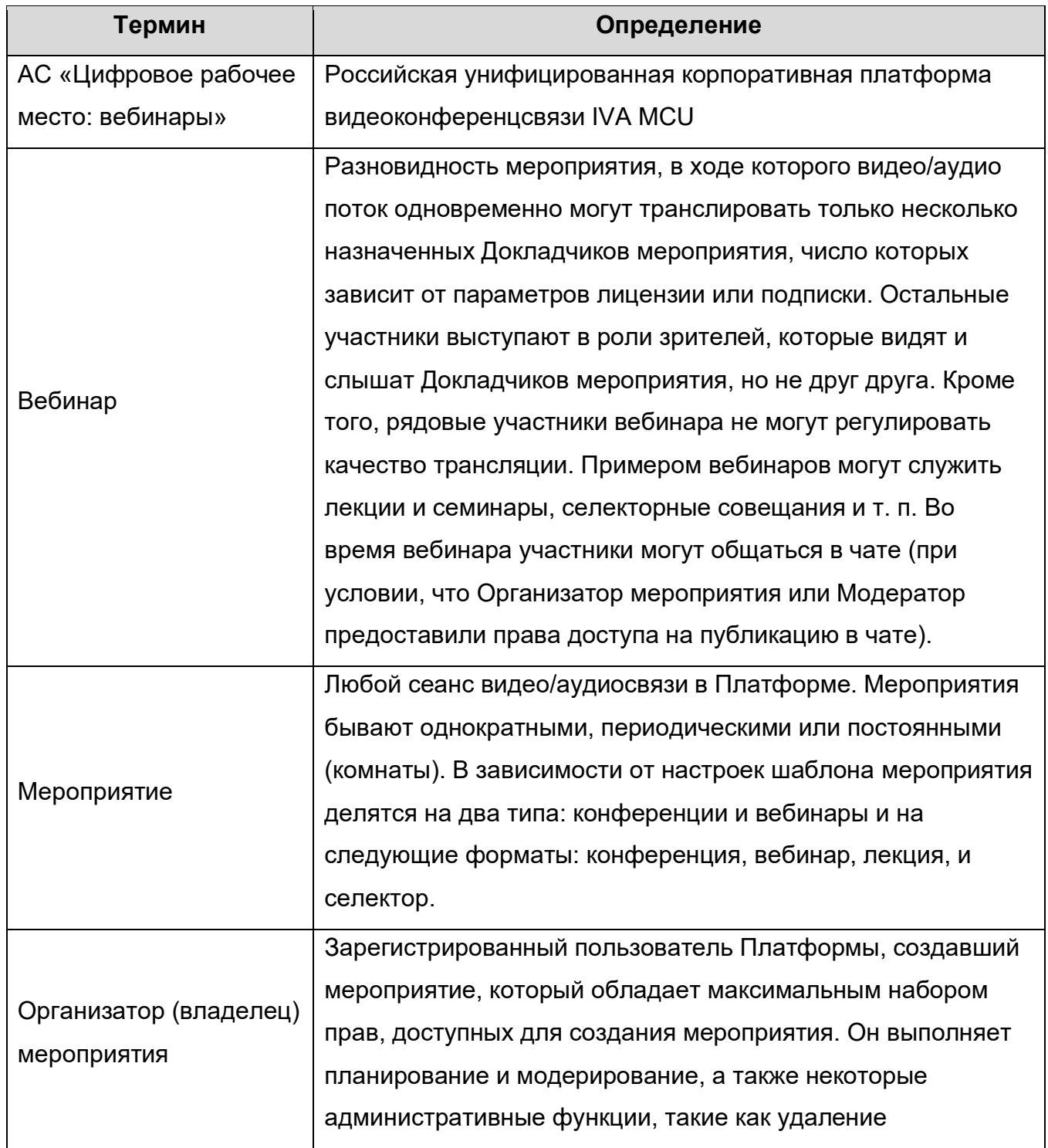

IT.P.21-21 «Цифровое рабочее место: корпоративная платформа ТГ.Р.21-21 «Цифровое рабочее место: корпоративная платформа Дана ГАО ГМК «Норильский Никель»<br>вебинаров»

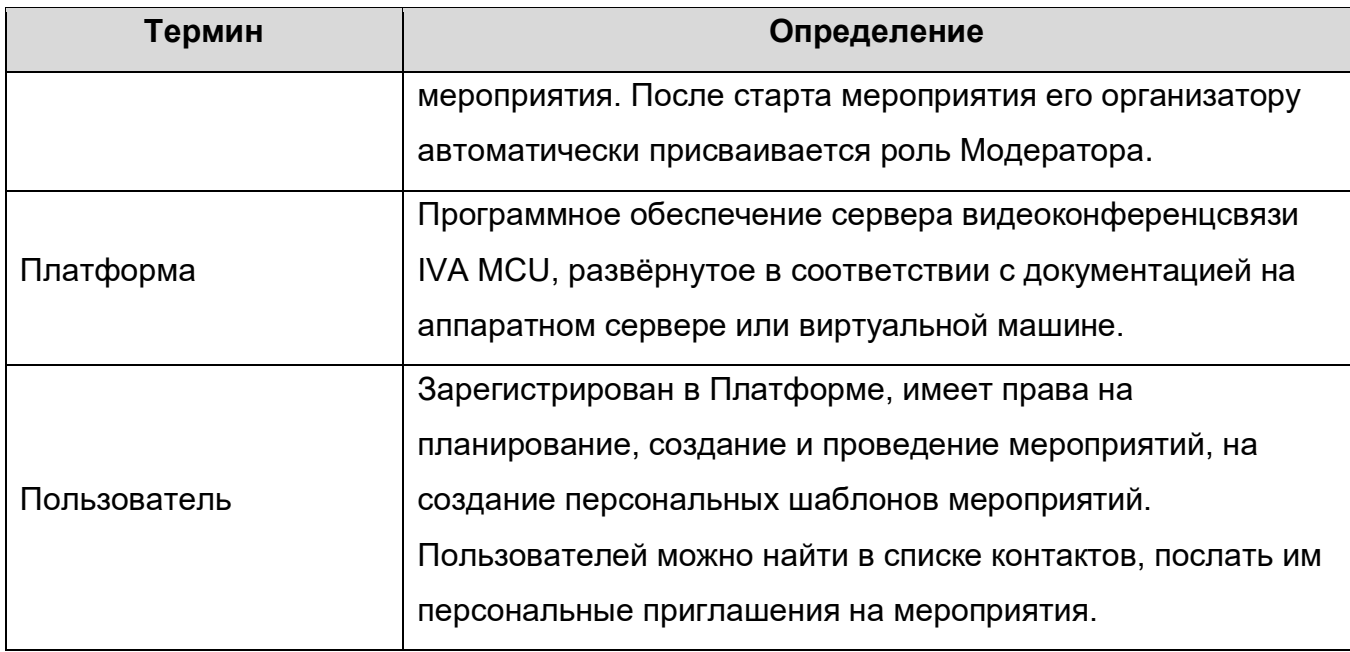

### <span id="page-6-0"></span>**1. Начало работы.**

Данная инструкция предназначена для:

• Гостей мероприятий.

В ней описываются возможности гостей мероприятия, а также какие действия и в каких ситуациях может над гостями совершать Организатор (владелец) мероприятия.

#### **I. Подключение к мероприятию.**

Для входа в мероприятие незарегистрированному пользователю необходимо выполнить следующие действия (\*, \*\*):

- 1) Установить на ПК браузер, обновить его до последней версии;
- 2) Получить гостевую ссылку для входа в мероприятие (например: [https://example.org/id/123456\)](https://example.org/id/123456). Гостевая ссылка направляется организатором мероприятия всем участникам с ролью гость посредством электронной почты, либо другими способами.
- 3) Перейти по гостевой ссылке для входа в мероприятие, отправленной Организатором / Модератором  $\rightarrow$  Ввести имя  $\rightarrow$  Ввести пароль (при необходимости)  $\rightarrow$  Войти;

\* Ввод пароля будет необходим в случае, если организатор мероприятия включил данную функцию при планировании.

\*\*При отсутствии гарнитуры, рекомендуется использовать встроенный микрофон и наушники, внешние динамики использовать не рекомендуется.

\*\*\* Рекомендуется заранее подключиться к мероприятию, провести проверку подключения и настройки оборудования.

 Схематичное изображение «Подключения к мероприятию» представлено на Рисунке 1.

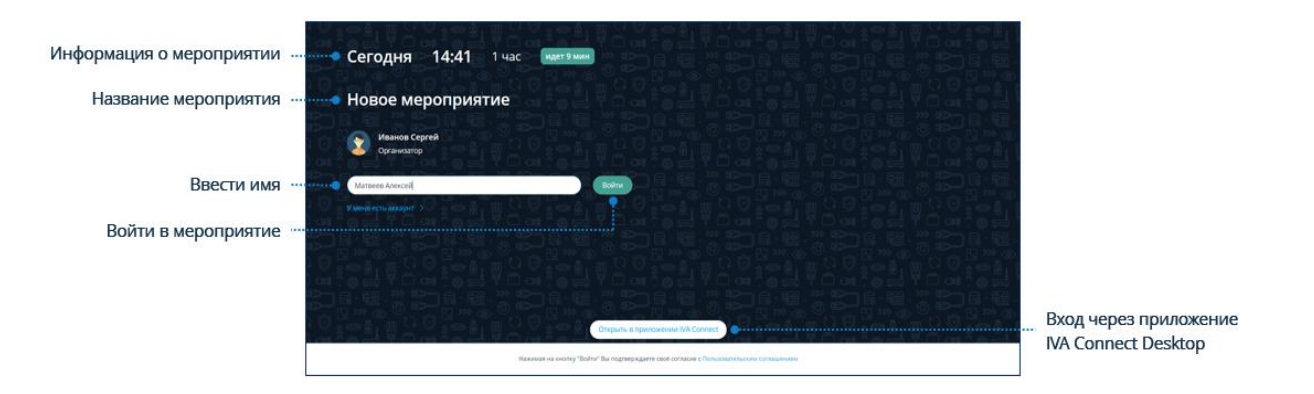

Рисунок 1. "Подключение к мероприятию"

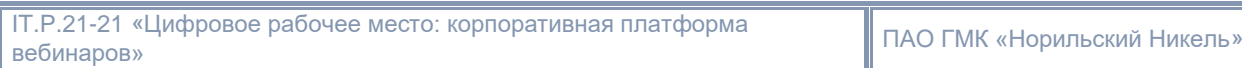

# **II. Разрешение доступа по запросу сервера.**

При первом входе в IVA MCU необходимо разрешить доступ к камере и микрофону.

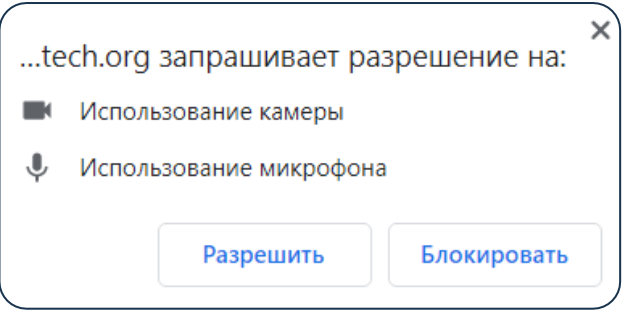

#### **III. Самостоятельная настройка разрешения.**

В случае если сервер не запросил разрешения, необходимо: нажать на кнопку Разрешить доступ к камере и микрофону\*

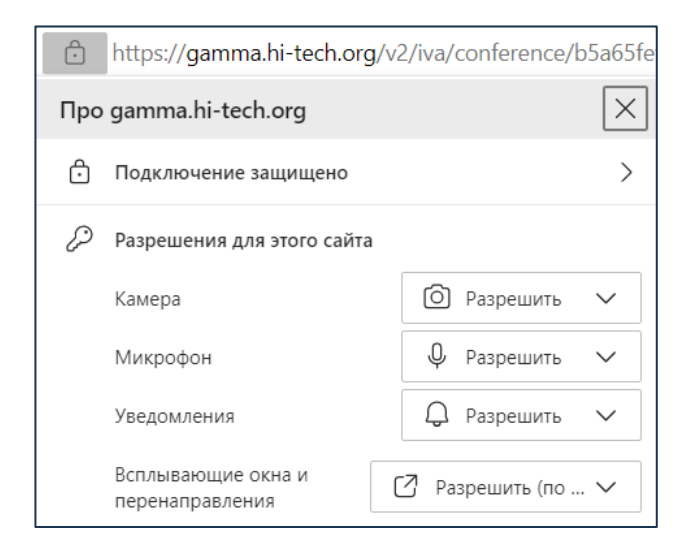

\* По возможности рекомендуется использовать проводной интернет

#### **IV. Минимальные требования к компьютеру.**

- ОС Windows, Mac OS, Linux (последние версии)
- Оперативная память 8 ГБ
- Видеокамера с разрешение VGA (640×480)
- Процессор для настольных / мобильных ПК Intel Core-i5
- Аудио гарнитура / микрофон и колонки
- Наличие звуковой карты
- Разрешение монитора 1024×768

## **V. Комната ожидания.**

Организатор/ Модератор мероприятия может активировать «Комнату ожидания**»** для неприглашённых пользователей. Неприглашённый пользователь находится в ней, пока Организатор или Модератор не примет решение об его участии.

IT.P.21-21 «Цифровое рабочее место: корпоративная платформа вебинаров» ПАО ГМК «Норильский Никель»

# **2. Интерфейс мероприятия.**

1) После подключения к мероприятию отобразится рабочая область мероприятия. Подробное описание представлено на Рисунке 2.

<span id="page-9-0"></span>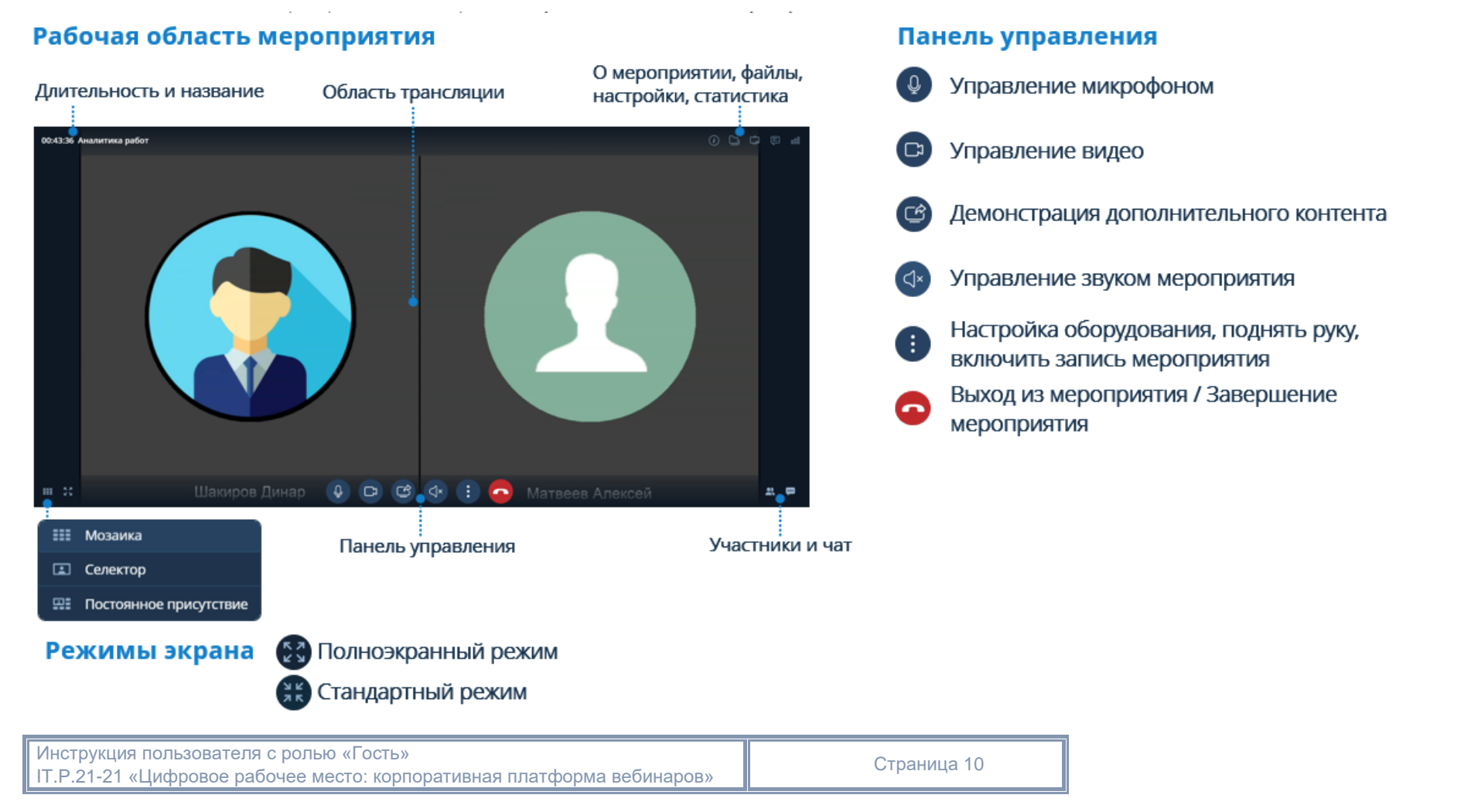

Рисунок 2. Интерфейс мероприятия

# 2) Настройка оборудования.

Чтобы настроить аудио- и видеооборудование необходимо выполнить следующие действия: Панель управления →

Нажать кнопку  $\leftrightarrow$  Настройки оборудования

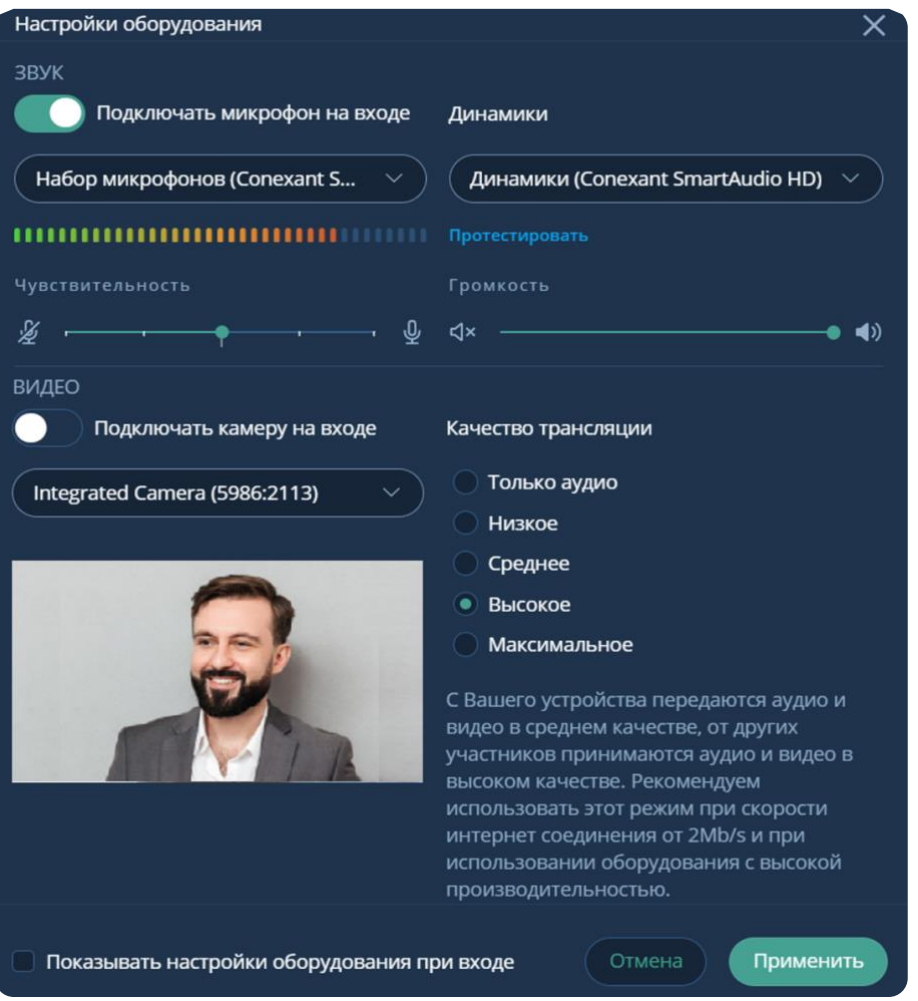

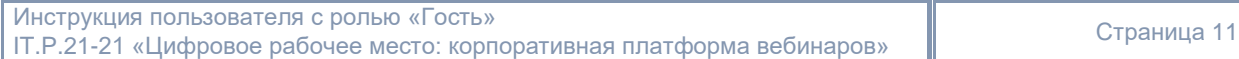

Элементы управления микрофоном:

- микрофон включён, звук транслируется
- микрофон включён, звук не транслируется (доступ ограничен Организатором или Ø, Модератором мероприятия)
- 

микрофон выключен, звук не транслируется

- микрофон выключен, звук не транслируется (доступ ограничен Организатором или ¥ Модератором мероприятия)
	- 3) Поднять руку.

Участник мероприятия имеет возможность высказаться и оповестить об этом Организатора/ Модератора: Панель управления  $\rightarrow$  Нажать кнопку  $\leftrightarrow$  Поднять руку  $\circ$ 

Отменить действие: Панель управления  $\rightarrow$  Нажать кнопку  $\leftrightarrow$  Опустить руку  $\circ$ 

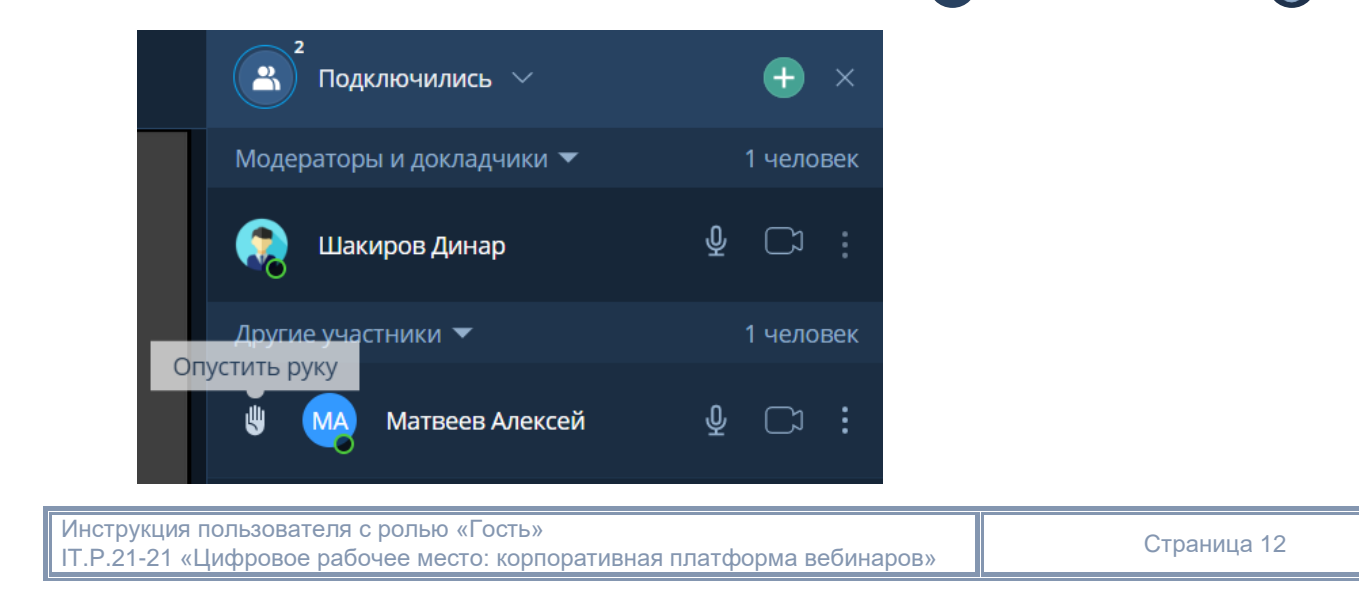

- 4) Чат для общения.
- Для обмена сообщениями существует чат мероприятия: Панель управления  $\rightarrow$  Чат  $\overline{(\cdots)} \rightarrow$  Общий чат  $\overline{(\cdots)}$ Для перехода в общий чат из личного чата необходимо нажать  $\Gamma$ , для возврата в личный чат – нажать на аватар

пользователя

5) Профиль пользователя.

В рабочей области мероприятия можно просмотреть профиль пользователя: Панель управления  $\rightarrow$  Участники  $\leftrightarrow$ Нажать на имя пользователя → Профиль

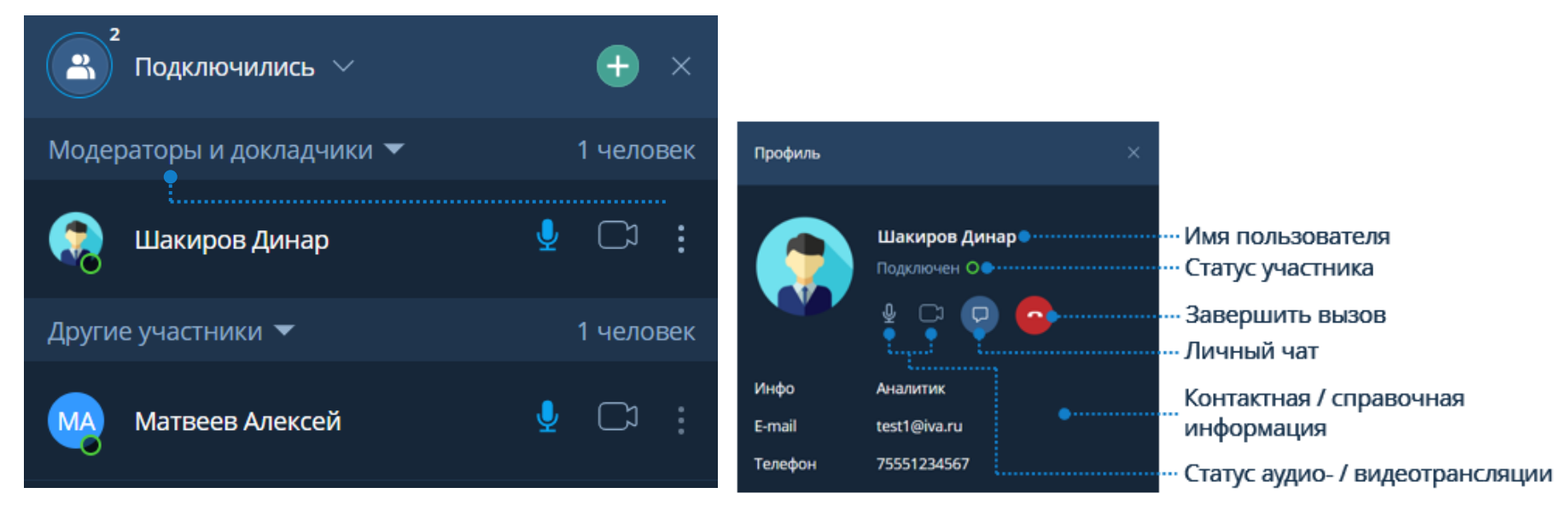

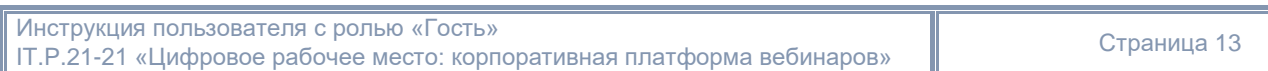

IT.P.21-21 «Цифровое рабочее место: корпоративная платформа 11.Р.21-21 «Цифровое рабочее место: корпоративная платформа Маркита Дана ГМК «Норильский Никель»<br>вебинаров»

6) Демонстрация дополнительного контента.

Чтобы начать демонстрацию дополнительного контента: нажать кнопку  $\Box$   $\rightarrow$  Выбрать Качество трансляции  $\rightarrow$ Выбрать тип демонстрации Рабочий стол / Файлы

Демонстрация Демонстрация рабочего стола файлов Поделиться Рабочий стол Файлы Качество трансляции (1) **Среднее** Разрешение: 1920х1080, 12 кадров в секунду Начать демонстрацию

- Файл не загружен в мероприятие: нажать кнопку  $\Box$   $\rightarrow$  Файлы  $\rightarrow$  Загрузить / Перетащить файл из папки  $\rightarrow$  Начать демонстрацию

- Файл загружен в мероприятие: нажать кнопку  $\bullet \rightarrow \bullet$ айлы  $\rightarrow$  Выбрать файл  $\rightarrow$  Начать демонстрацию

- Чтобы остановить демонстрацию дополнительного контента: Панель управления → Нажать кнопку → Остановить демонстрацию

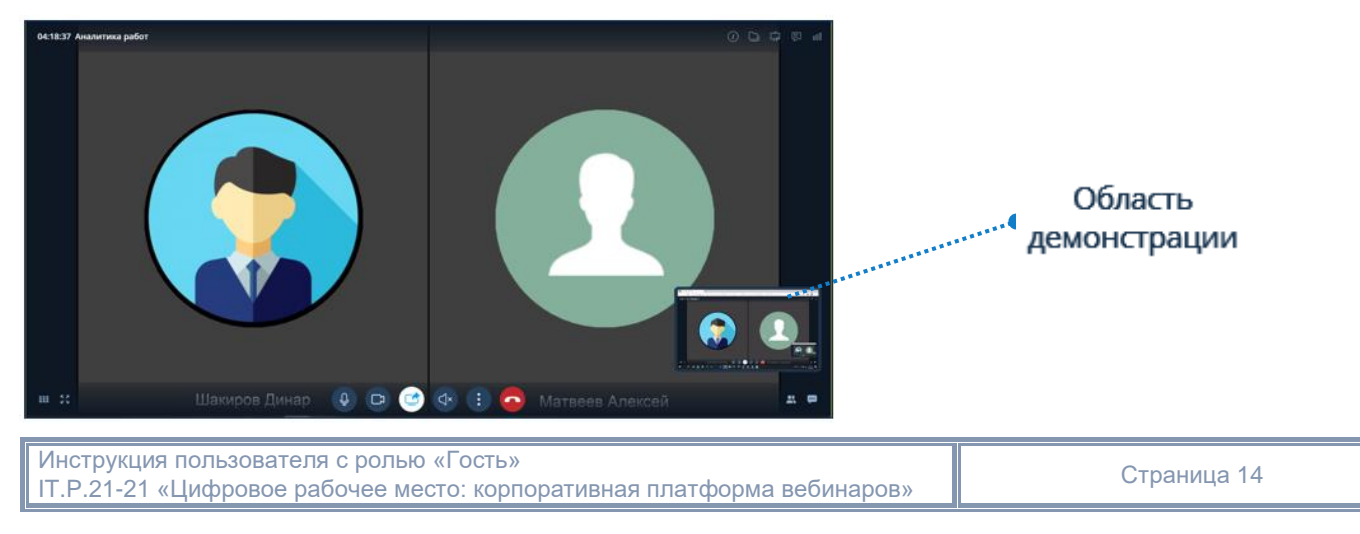

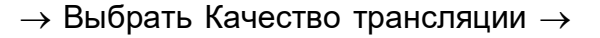

 Участники мероприятия имеют возможность загружать и демонстрировать файлы, при условии, что Организатор или Модератор мероприятия предоставили права на выполнение этих действий.

7) Файлы мероприятия.

Чтобы перейти в раздел Файлы: Рабочая область мероприятия  $\rightarrow$  Нажать кнопку

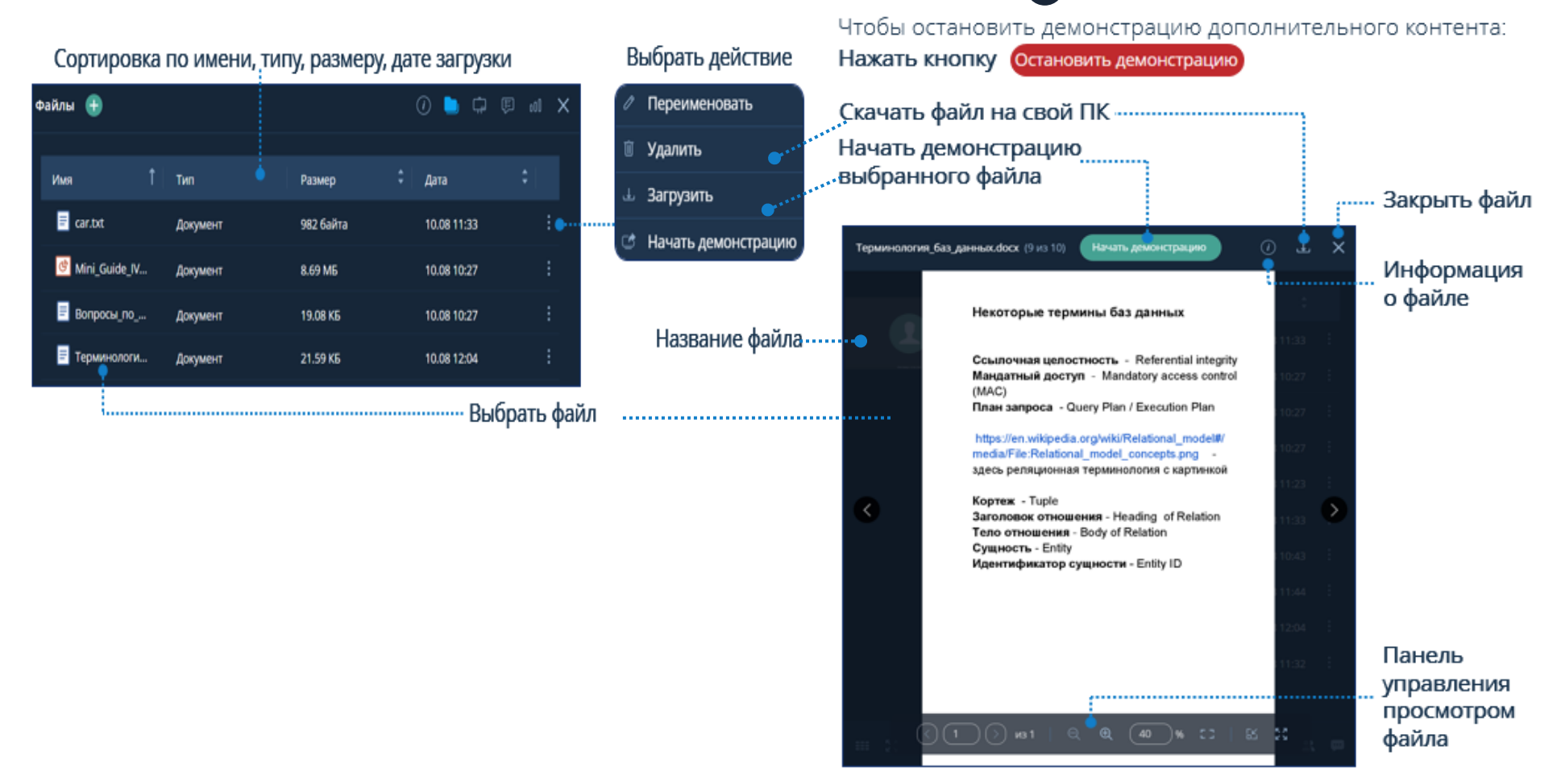

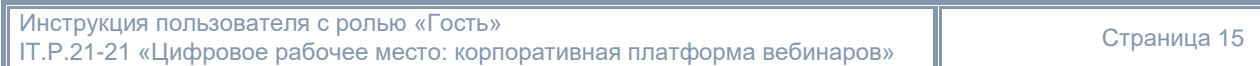

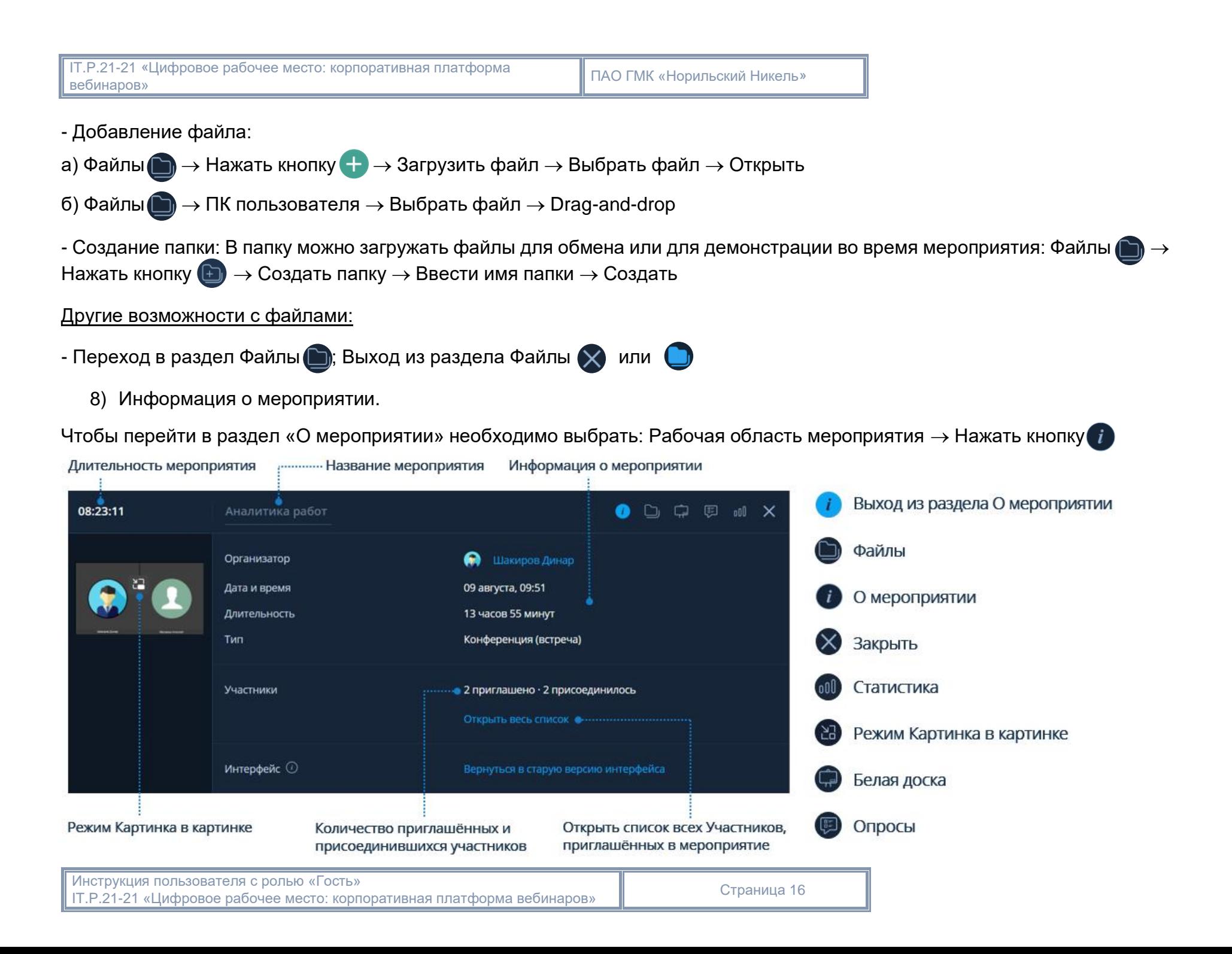

IT.P.21-21 «Цифровое рабочее место: корпоративная платформа 11.Р.21-21 «Цифровое рабочее место: корпоративная платформа Марка ПАО ГМК «Норильский Никель»<br>вебинаров»

9) Реакции участников.

Организатор и Модератор при создании мероприятия или во время его проведения могут предоставить участникам право использовать эмодзи. Участники мероприятия могут использовать эмодзи для визуализации эмоций и привлечения внимания докладчиков.

Чтобы активировать Реакции участников, необходимо: Настройки мероприятия - Активировать Реакции участников.

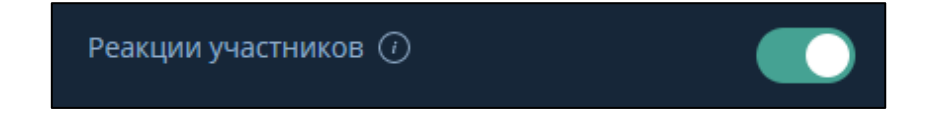

После активации реакций на панели управления добавится кнопка с возможностью оставить реакцию.

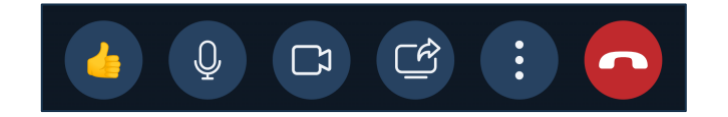

Участникам мероприятия станут доступны различные реакции, например: палец вверх, знак вопроса и другие эмодзи, выражающие реакции для привлечения внимания докладчиков или модераторов.

Чтобы оставить реакцию участнику необходимо: Панель управления - Нажать кнопку  $\Box$  - Нажать кнопку с подходящей реакцией.

Если пользователь оставил реакцию, то все участники мероприятия увидят оповещение с именем пользователя и его реакцией.

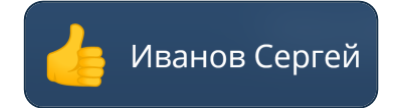

IT.P.21-21 «Цифровое рабочее место: корпоративная платформа

Также все реакции участников мероприятия будут отображаться в разделе Участники.

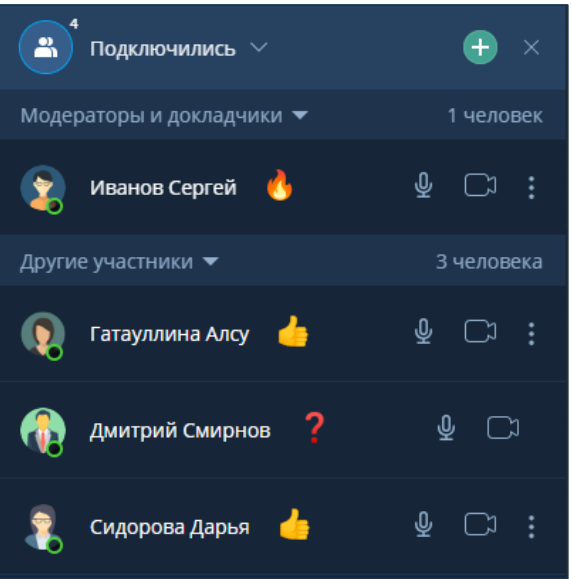

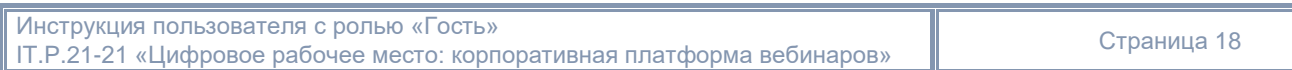

10) Белая доска

Раздел Белая доска [  $\bigcirc$  позволяет участникам мероприятия:

- воспользоваться различными инструментами для создания слайдов с рисунками
- аннотировать слайды с загруженными документами
- выполнять демонстрацию слайдов

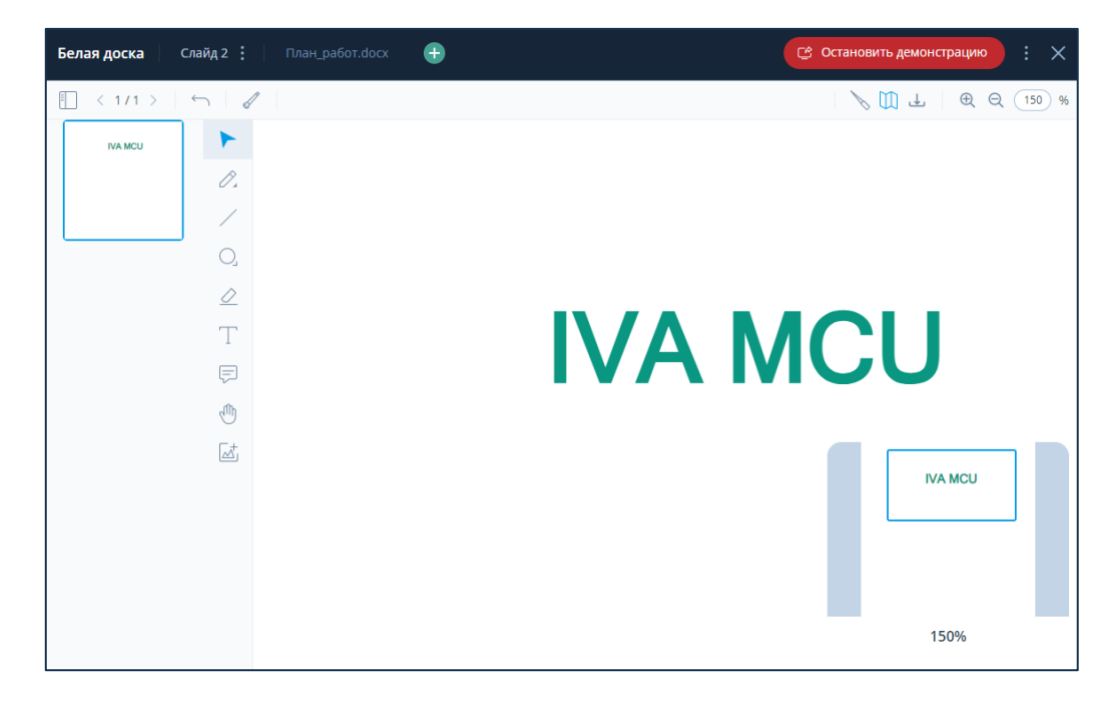

Элементы управления, доступные в разделе Белая доска:

- 1 название текущего раздела
- 2 название добавленных слайдов и аннотируемых документов

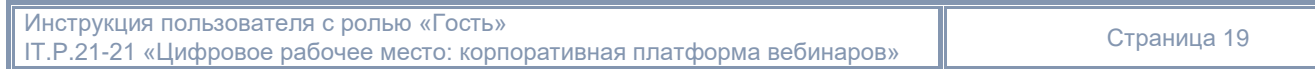

IT.P.21-21 «Цифровое рабочее место: корпоративная платформа ТЕРИЗОВ» ПАО ГМК «Норильский Никель» вебинаров» ПАО ГМК «Норильский Никель» вебинаров» Синтербативная платформа

Для перемещения между слайдами необходимо: Выбрать нужный слайд.

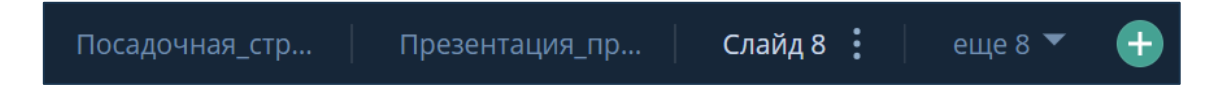

Для выполнения дополнительных действий над слайдом необходимо: Выбрать слайд  $\rightarrow$  Нажать кнопку

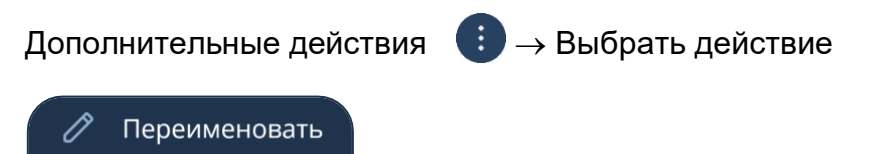

Дополнительные действия со слайдом:

Удалить

кнопка переименовать – позволяет изменить название слайда: Нажать кнопку переименовать  $\oslash$  Переименование слайда - Ввести новое Название слайда - Нажать кнопку Сохранить

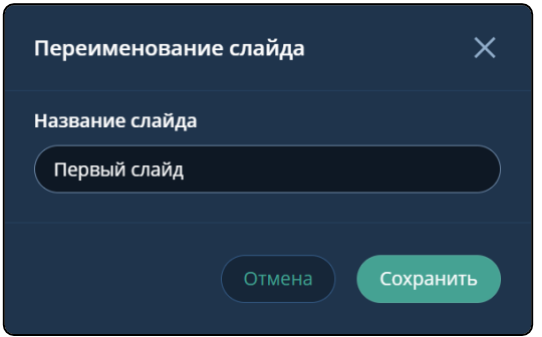

3 добавление нового слайда: Нажать кнопку

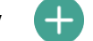

4 панель навигации по многостраничному документу: Нажать кнопку

Панель навигации по многостраничному документу позволяет:

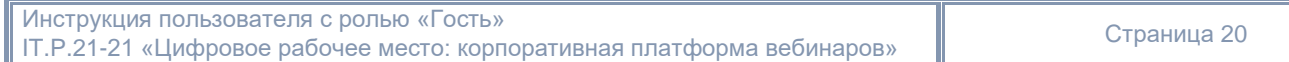

IT.P.21-21 «Цифровое рабочее место: корпоративная платформа тт. - до так и дифровое рассчее место, корпоративная платформа и при ПАО ГМК «Норильский Никель»<br>вебинаров»

- выполнять навигацию по миниатюрам страниц документа
- открыть следующую страницу документа: Нажать кнопку
- открыть предыдущую страницу документа: Нажать кнопку
- видеть номер открытой страницы и общее количество страниц в документе

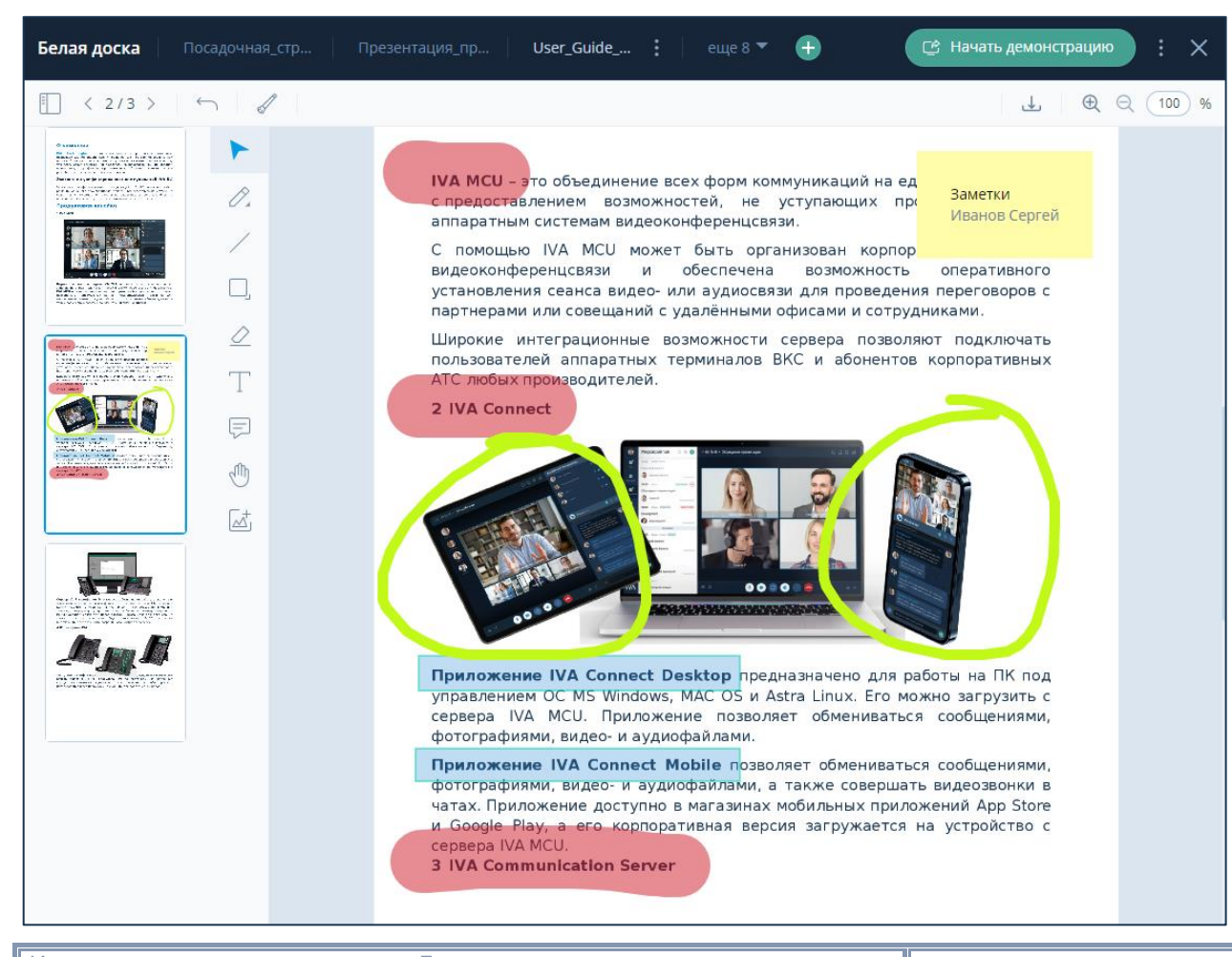

Инструкция пользователя с ролью «Гость» IT.P.21-21 «Цифровое рабочее место: корпоративная платформа вебинаров» Страница 21

- 5 панель редактирования слайда:
- кнопка Отменить  $\leftarrow$  отменяет последнее действие
- кнопка Очистить страницу  $\mathcal{U}$  стирает со слайда все добавленные элементы
- 6 панель рисования:
- кнопка Выделить элемент выделяет нарисованный элемент и позволяет изменить его расположение и параметры
- $\kappa$ нопка Карандаш  $\oslash$  / Маркер  $\oslash$  позволяют рисовать произвольные линии заданного цвета и толщины
- $\kappa$ нопка Прямая линия  $\swarrow$  позволяет нарисовать прямую линию заданного типа (сплошная или пунктирная), цвета и толщины
- кнопка Эллипс  $\bigcirc$  / Прямоугольник  $\bigcirc$  позволяют нарисовать эллипс или прямоугольник произвольного размера с заданными цветами обводки и заливки, толщиной и типом обводки (сплошная или пунктирная)
- кнопка Ластик  $\Diamond$  позволяет полностью стереть нарисованный элемент
- $\kappa$ нопка Текст  $\Box$  позволяет вставить текстовое поле с заданными параметрами цвета, шрифта и его размера, начертания и выравнивания в поле
- кнопка Стикер  $\Box$  позволяет добавить именной стикер с текстом
- кнопка Навигация по слайду  $\sqrt{d\ln d}$  позволяет перемещаться по слайду с помощью курсора мыши
- кнопка Загрузить изображение  $\mathbb{A}^+$  позволяет добавить пользовательское изображение произвольного размера (формат файла изображения: jpeg, jpg, png, bmp, максимальный размер: 2048 х 2048 пикселей)
- 7 панель управления слайдом:
- кнопка Указка используется во время трансляции для показа той или иной части демонстрируемого изображения (доступно только в режиме демонстрации)
- кнопка Интерактивная карта  $\Box$  показывает текущую область просмотра слайда в соответствии с заданным масштабом (интерактивная карта недоступна при просмотре многостраничного документа)
- кнопка Скачать слайд позволяет любому участнику мероприятия сохранить на свой компьютер изображение на слайде
- кнопка Увеличить  $\overline{\mathcal{A}}$  / Уменьшить  $\overline{\mathcal{A}}$  масштаб слайда позволяет увеличить или уменьшить масштаб изображения (возможные значения 100, 125, 150, 200, 300, 500, 700, 1000 %) или ввести свое значение масштаба (в диапазоне от 100 до 1000 %)
- 8 демонстрация текущего слайда белой доски для всех участников мероприятия:

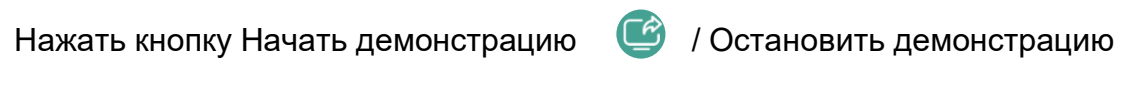

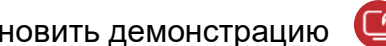

9 выйти из раздела белая доска:

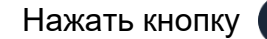

- 
- Нажать кнопку  $\left(\times\right)$  / Нажать кнопку  $\cdot\cdot\cdot$  и выбрать раздел (о мероприятии, файлы, настройка и т. д.)

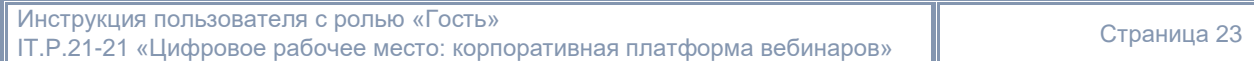